## 明志學生請假系統-操作流程簡要說明(學生版)

1. 登入校園入口網[\(http://portal.mcut.edu.tw\)](http://portal.mcut.edu.tw/),可從學校首頁或是直接輸入網址來登入。

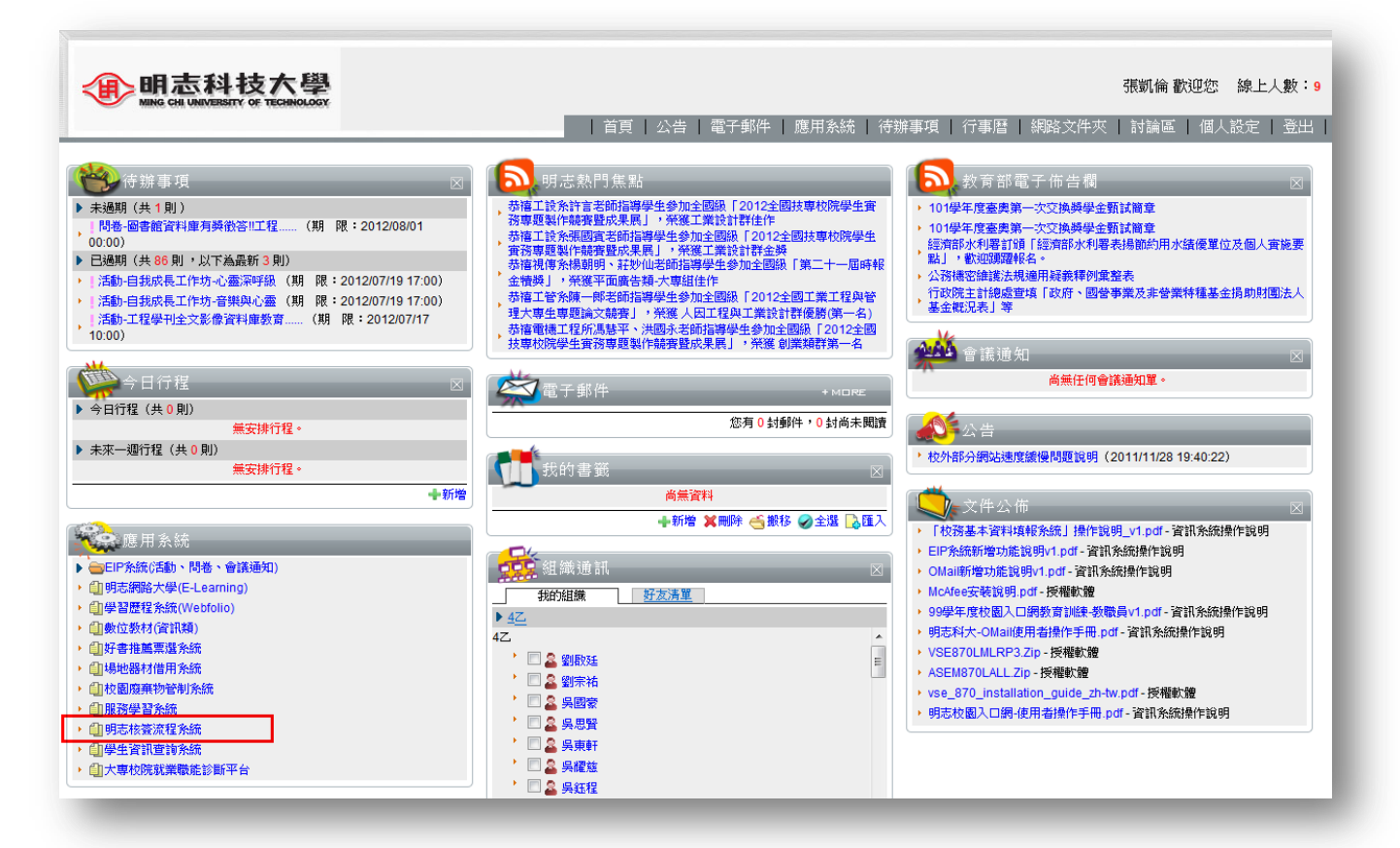

2. 於應用系統內點選【明志核簽流程系統】。

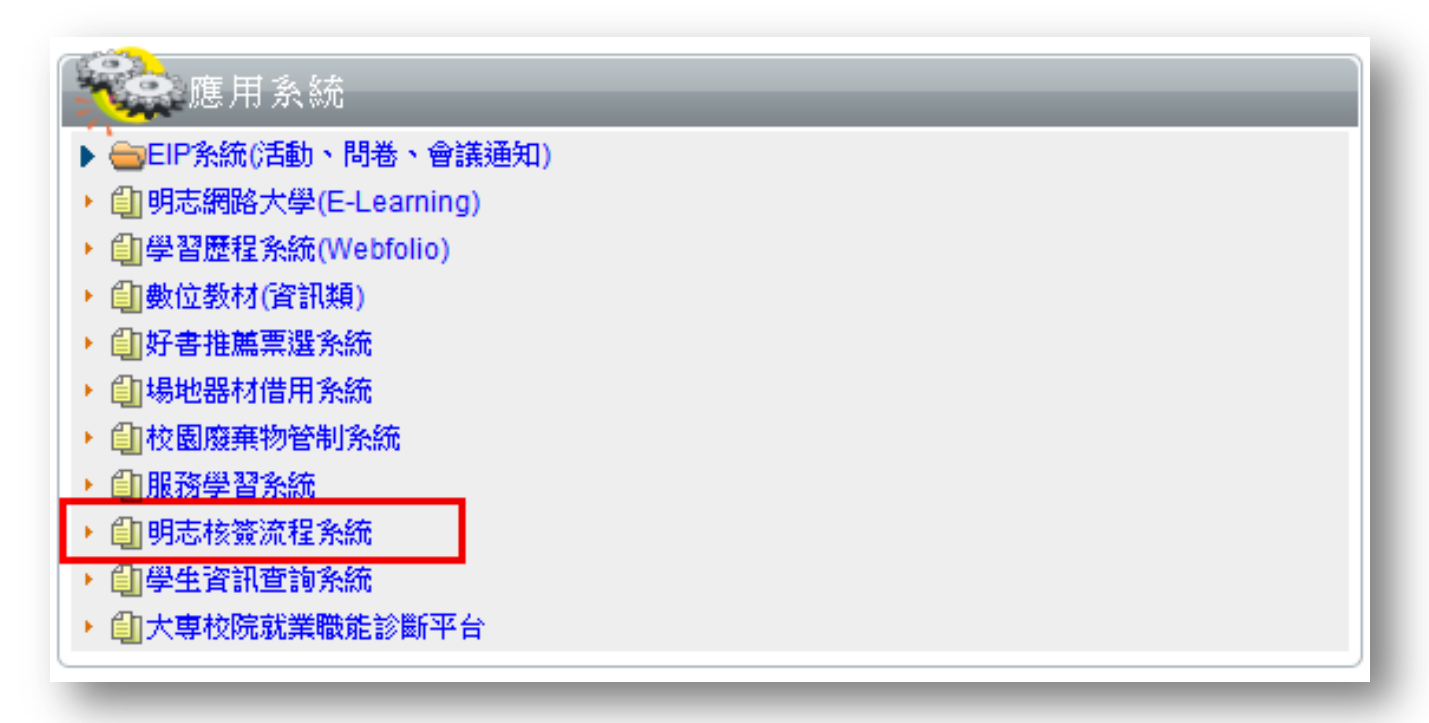

3. 登入系統介面,點選流程作業>>考勤作業>>學生請假單,按下【填單】選項。

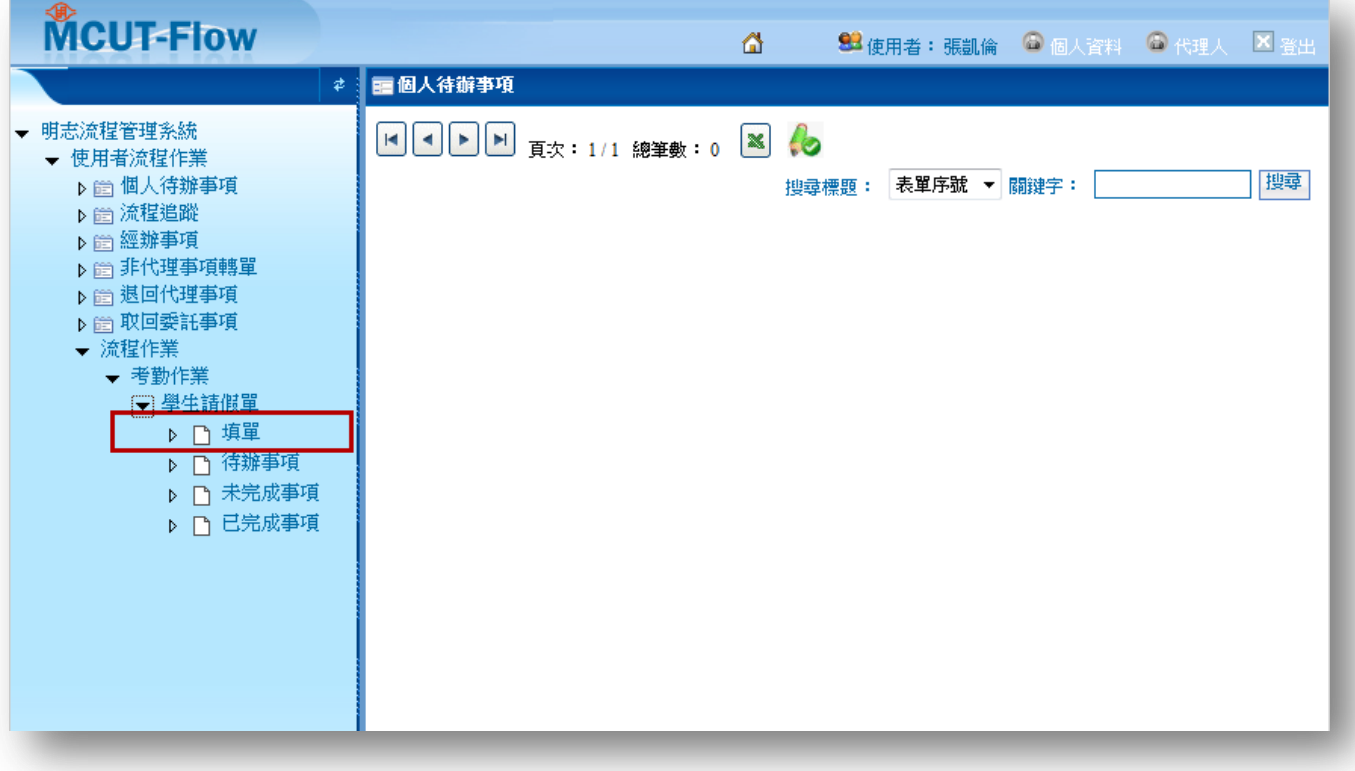

4. 請假單介面(一)-主表單說明

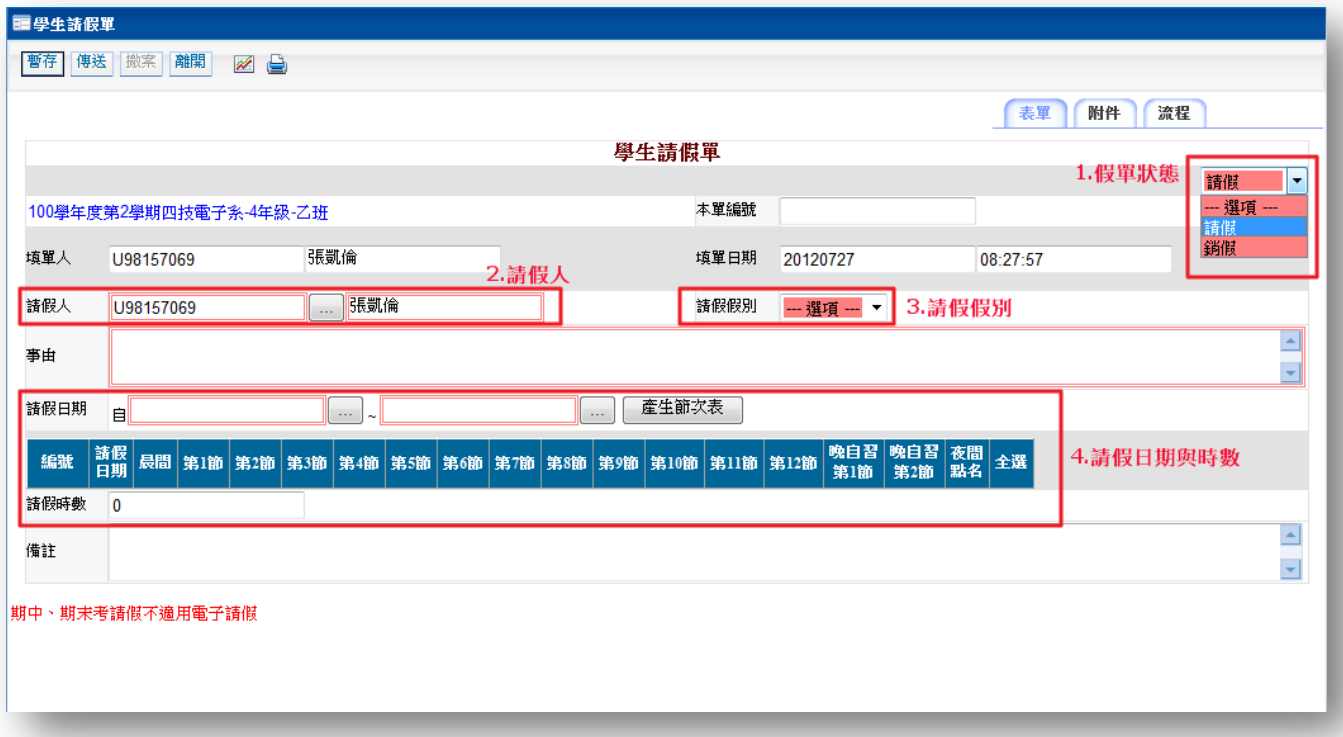

- (1) 假單狀態:分為請假與銷假,預設為請假。
- (2) 請假人:預設帶入登入者學號與姓名,若是代他人請假,可更改請假人資訊。[限同班級代請]
- (3) 請假假別:假別項目為依據『學生請假作業規範』內所訂定之假別,並遵循其規範原則。
- (4) 請假日期與時數:選擇請假日期範圍,選擇後按下【產生節次表】,可勾選實際請假節數。

※晚自習第1、2節若有請假,仍需勾選,但不列入請假時數(曠缺時數)。

| 請假日期    | ■20120727 |     |                      | $\ddotsc$               | $\sim$ 20120731          |                         |                         |                      | 産生節次表<br>$\sim$      |                         |                         |        |                    |        |        |                      |                         |                          |                                    |
|---------|-----------|-----|----------------------|-------------------------|--------------------------|-------------------------|-------------------------|----------------------|----------------------|-------------------------|-------------------------|--------|--------------------|--------|--------|----------------------|-------------------------|--------------------------|------------------------------------|
| 編號      | 請假<br>日期  |     | 晨間                   | 第1節                     | 第2節                      | 第3節                     | 第4節                     | 第5節                  | 第6節                  | 第7節                     | 第8節                     |        | 第9節 第10節 第11節 第12節 |        |        | 第1節                  | 晩白習  晩白習   <br>第2節      | 夜間<br>點名                 | 全選                                 |
| 01      | 07/27     | 星期五 | $\Box$               | $\overline{\mathbf{v}}$ | $\overline{\mathbf{v}}$  | $\blacktriangledown$    | $\overline{\mathbf{v}}$ | $\blacktriangledown$ | $\blacktriangledown$ | $\overline{\mathbf{v}}$ | $\overline{\mathsf{v}}$ | C      | П                  | $\Box$ | $\Box$ | $\blacktriangledown$ | $\overline{\mathbf{v}}$ | $\overline{\mathcal{J}}$ | $\cdots$                           |
| 02      | 07/28     | 星期六 | $\Box$               | П                       |                          | $\Box$                  | Π                       | $\Box$               | $\Box$               | Π                       | $\Box$                  | $\Box$ | $\Box$             | $\Box$ | $\Box$ | $\Box$               | $\Box$                  | $\Box$                   | $\cdots$                           |
| 03      | 07/29     | 星期日 | $\Box$               | П                       |                          | $\blacksquare$          | $\Box$                  | $\Box$               | $\Box$               | $\blacksquare$          | □                       |        | $\Box$             | $\Box$ | $\Box$ | $\Box$               | $\Box$                  | П                        | $\cdots$                           |
| 04      | 07/30     | 星期一 | $\blacktriangledown$ | √                       | $\overline{\mathcal{F}}$ | $\overline{\mathsf{v}}$ | $\Box$                  | $\Box$               | $\Box$               | $\Box$                  | Π                       | $\Box$ | $\Box$             | $\Box$ | $\Box$ | $\Box$               | $\Box$                  | $\Box$                   | $\overline{\phantom{a}}$           |
| 05      | 07/31     | 星期二 |                      | $\Box$                  |                          | $\Box$                  | $\Box$                  | $\Box$               | $\Box$               |                         | Π                       |        | $\blacksquare$     | $\Box$ | $\Box$ | $\blacksquare$       | $\Box$                  | П                        | $\overline{\phantom{a}}$<br>$\sim$ |
| 請假時數 13 |           |     |                      |                         |                          |                         |                         |                      |                      |                         |                         |        |                    |        |        |                      |                         |                          |                                    |

5. 請假單介面(二)-附件表單說明

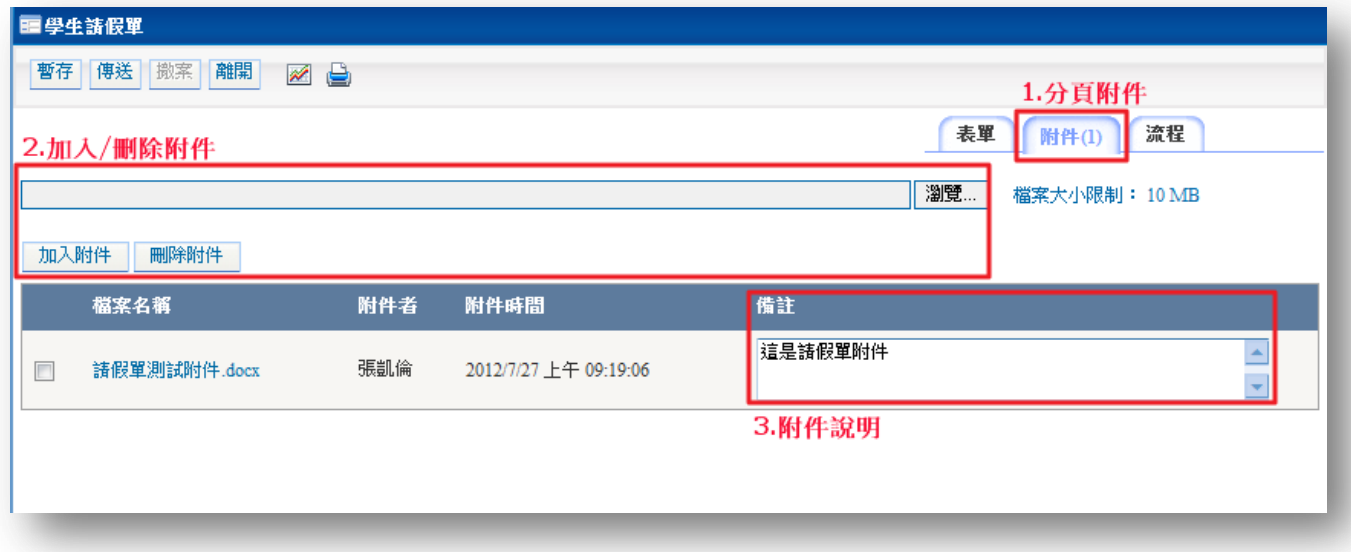

- (1) 分頁附件:切換至此附件分頁,可管理附件資料。
- (2) 加入/刪除附件:選擇【瀏覽】,開啟檔案視窗,選擇欲上傳附件後,再按下【加入附件】,若 是要刪除附件,則勾選既有附件前方檢核框,再按下【刪除附件】,即可刪除。
- (3) 附件說明:可對附件做詳細備註說明。
- 6. 請假單介面(三)-簽核功能選項說明

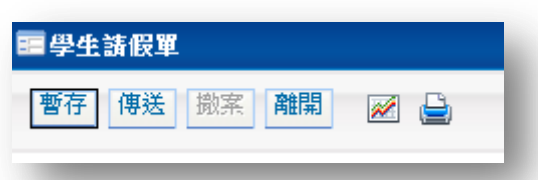

- (1) 暫存: 若請假單擬稿尚未完成,可先按下暫存, 系統會儲存所有填寫之資料狀態。
- (2) 傳送:若請假單填寫完成,可按下【傳送】,系統會送到下位關卡人員。(導師)
- (3) 撤案:請假單被退回,若沒有要繼續用原單送出請假,可按下撤案,將假單移轉到撤案區。
- (4) 離開: 關閉表單, 且系統不會儲存任何資料。

7. 請假單介面(三)-查詢假單說明

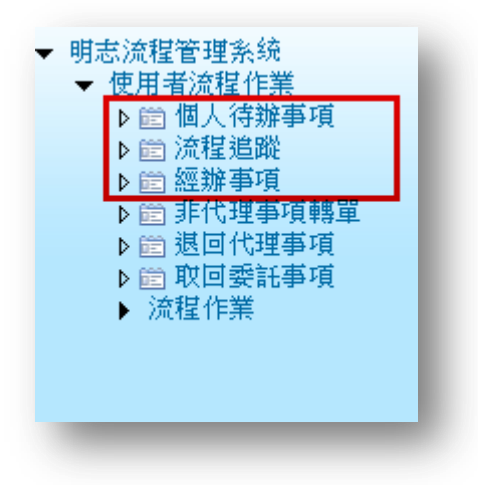

- (1) 個人待辦事項: 可查詢個人尚未處理的假單, 如狀態為暫存或退回等。
- (2) 流程追蹤:可透過狀態與流程找尋自己假單的簽核現況。
- (3) 經辦事項: 所有經手過的假單都會在此呈現, 如狀態為撤案或尚在核簽等。

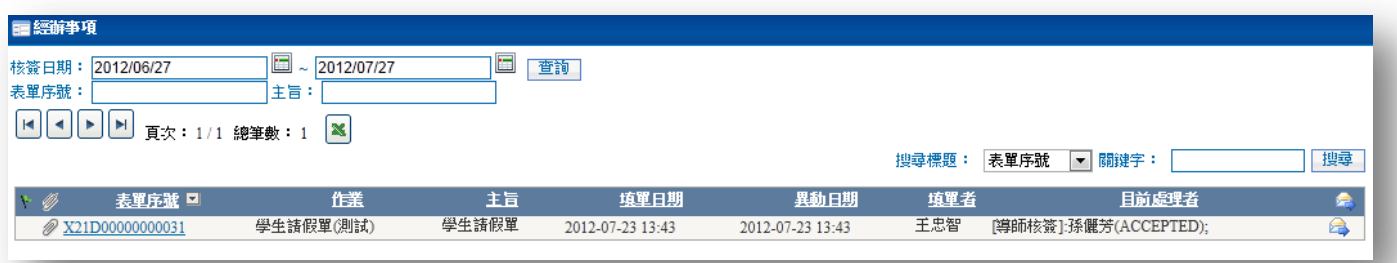

## 8. 問題聯繫窗口

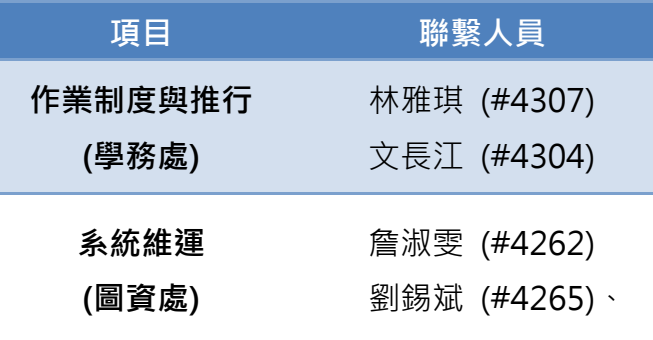